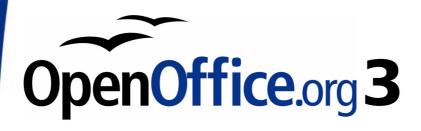

Draw Guide

# Chapter 8 Tips and Tricks

This PDF is designed to be read onscreen, two pages at a time. If you want to print a copy, your PDF viewer should have an option for printing two pages on one sheet of paper, but you may need to start with page 2 to get it to print facing pages correctly. (Print this cover page separately.)

# Copyright

This document is Copyright © 2005–2010 by its contributors as listed in the section titled **Authors**. You may distribute it and/or modify it under the terms of either the GNU General Public License, version 3 or later, or the Creative Commons Attribution License, version 3.0 or later.

All trademarks within this guide belong to their legitimate owners.

#### **Authors**

Agnes Belzunce Daniel Carrera
Martin Fox Regina Henschel
Peter Hillier-Brook Bernd Schukat
Wolfgang Uhlig Jean Hollis Weber
Claire Wood Linda Worthington

#### **Feedback**

Please direct any comments or suggestions about this document to: authors@documentation.openoffice.org

# **Acknowledgments**

This chapter is based on an original French document written for OpenOffice.org 1.x by Michel Pinquier (translated to English by Alex Thurgood) and previous content revised by Jim Taylor. The chapter was revised for OpenOffice 2.0 by Linda, Daniel, Jean and Agnes, and later translated into German by Bernd, Wolfgang and Regina; the German revisions were then translated into English and updated for version 3.2 by Martin Fox.

#### **Publication date and software version**

Published 9 April 2010. Based on OpenOffice.org 3.2.

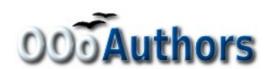

# **Contents**

| Copyright                                              | 2  |
|--------------------------------------------------------|----|
| Positioning objects with zoom                          | 5  |
| Zoom adjustments using the status bar                  | 5  |
| The Zoom toolbar                                       | 6  |
| Positioning objects with snap functions                | 7  |
| Snap to grid                                           | 7  |
| Showing the grid                                       | 7  |
| Changing the color of the grid points                  | 8  |
| Configuring the grid                                   | 8  |
| Snap to Snap objects (snap lines and snap points)      | 10 |
| Inserting a snap line with the mouse                   | 11 |
| Inserting snap points and snap lines using coordinates | 11 |
| Editing snap points and snap lines                     | 11 |
| Snap to page edge                                      | 11 |
| Snap to object border                                  | 12 |
| Snap to object points                                  | 12 |
| Help to position objects with guiding lines            | 13 |
| Drawing to scale                                       | 13 |
| Splitting complex drawings on multiple layers          | 14 |
| An example drawing: house plan and furniture           | 16 |
| Changing the layer of a drawing object                 | 18 |
| Multi-page document                                    | 19 |
| Pages area                                             | 19 |
| Using page backgrounds                                 | 20 |
| Creating a page background                             | 20 |
| Assigning and managing page backgrounds                | 21 |
| Color palette: adding or changing single colors        | 23 |
| Using the Color dialog                                 | 25 |
| Method 1                                               |    |
| Method 2                                               | 25 |
| Method 3                                               | 26 |

| Cool effects                | 27 |
|-----------------------------|----|
| Duplication                 | 27 |
| Cross-fading                | 28 |
| Which object goes in front? | 28 |

# Positioning objects with zoom

With zoom you can place objects with higher precision (Figure 1).

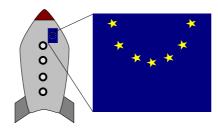

Figure 1: Using zoom to place objects with greater precision

# Zoom adjustments using the status bar

The current zoom value is shown at the right-hand end of the status bar next to the zoom slider.

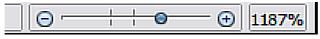

Figure 2: Zoom level on Status Bar

You can adjust the zoom value by using the slider, right-click on the zoom percent to select from a menu of preset values, or double-click to open the Zoom & View Layout dialog.

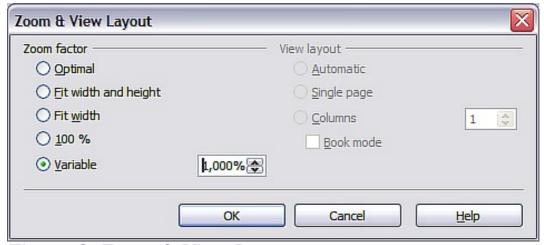

Figure 3: Zoom & View Layout

You can enter a zoom factor in the *Variable* field, select 100%, or use one of the three other choices. (The three options on the right hand side of the dialog are not available in Draw; they are active only for text documents.)

• *Optimal:* The drawing or selected object(not the page) is enlarged to just fit in the Draw page area.

- *Fit width and height:* The drawing page edges are set to the edges of the Draw page area.
- *Fit width:* The right and left page edges are set to the vertical edges of the Draw page area.

The exact effect of choosing one of these options depends on whether you have the Page pane switched on or off.

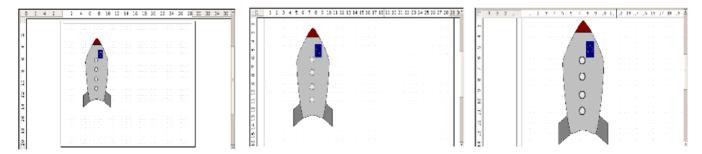

Figure 4: Zoom values - Fit width and height, Fit width, and Optimal

#### The Zoom toolbar

R

The Zoom toolbar provides additional zoom options. On the Standard toolbar (**View > Toolbars > Standard**), click on the downwards arrow of the **Zoom** button . You can also permanently display the toolbar by clicking on **View > Toolbars > Zoom**.

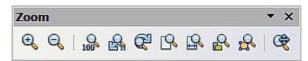

Figure 5: Zoom Toolbar

• Enlarges the monitor picture. First click on the button, then on the object. Alternatively drag to create a zoom "window". Makes the monitor picture smaller. Just click on the button. Q 100 Zooms objects to their original size. Changes between the last zoom factors (these buttons might B 2 not be visible by default; turn them on by clicking on the small black arrow on the title bar of the Zoom toolbar, then on Visible Buttons and finally on either of these two buttons). ß Shows the entire page. Zooms to page width. R Resizes the display to include all objects on the slide.

6 Tips and Tricks

Zooms the selected object to Optimal.

٩

Enables moving the drawing inside the Draw window, using the mouse.

# Positioning objects with snap functions

In Draw, objects can be positioned on grid points, special snap points and lines, object frames, individual points on objects, or to page edges. This function is known as *Snap*. In this manner objects can be accurately and consistently positioned in a drawing.

If you want to use the snap function, it is much easier to work with the highest practical zoom value. It is possible to use two different snap functions at the same time, for example snap to a guide line and to the page edge. It is best, however, to activate only those functions that you really need.

Examples for setting up the snap functions are found in Chapter 10 (Advanced Draw Techniques).

# **Snap to grid**

Use this function to move an object exactly to a grid point (see Figure 6). This function can be switched on and off with **View > Grid > Snap to Grid** and on the Options toolbar with the icon ...

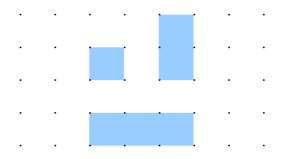

Figure 6: Exact positioning with the snap to grid function

#### Showing the grid

Make the grid visible under **View > Grid > Display Grid**.

Alternatively turn the grid on (or off) with the icon on the Options toolbar.

#### Changing the color of the grid points

By default the grid points are bright gray and not too easy to see. Go to **Tools > Options > OpenOffice.org > Appearance**. In the *Drawing / Presentation* section, you can change the color of the grid points (see Figure 7). On the *Color Settings* pulldown menu select a more suitable/visible color, for example black.

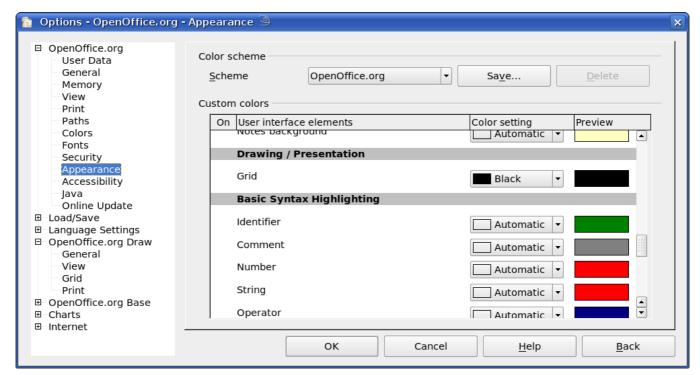

Figure 7: Changing the color of the grid points

#### Configuring the grid

Under **Tools > Options > OpenOffice.org Draw > Grid** you can change the settings of the grid (Figure 8).

No adjustment is necessary in the *Grid* field, for these settings can be changed directly from the icons on the Options toolbar.

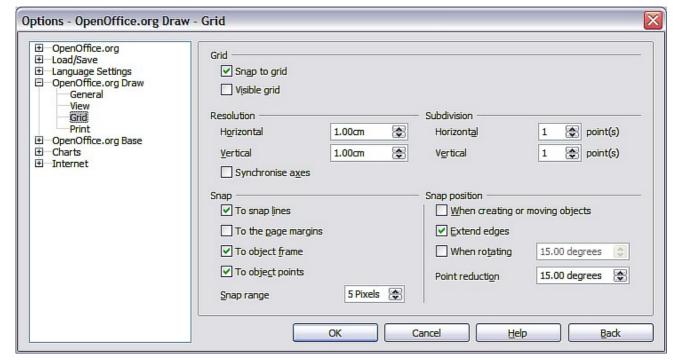

Figure 8: Configuring the grid

*Resolution*: sets the horizontal and vertical distance between two grid points (see Figure 9).

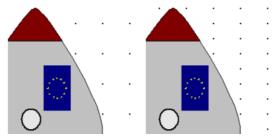

Figure 9: Grids with different resolutions

Subdivisions: determines how many steps there are between adjacent grid points. Intermediate steps make it possible to have a larger separation between two grid points, so the drawing remains clearer (see Figure 10). Objects can snap to intermediate points in exactly the same way as grid points.

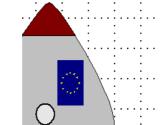

Figure 10: Grid with intermediate steps (subdivisions)

settings are largely self-explanatory. One important setting is the field *Snap range*. Grid points and guiding lines are both visual help elements that are managed separately by Draw. If you have activated a snap function and then move an object, Draw looks in the vicinity of the position of the object for those special help elements to determine the final position of the object; with the snap range setting, you can determine the extent of this search area. Exactly how large the snap area is depends on the current environment: which particular snap functions are in use, how the grid is configured, and whether or not there may be collisions with other objects. It is usually necessary to do a little experimenting to find what best suits your needs.

# Snap to Snap objects (snap lines and snap points)

Snap lines run horizontal or vertical and appear are dashed lines. Snap points appear as small crosses, again with dashed lines.

#### **Note**

In OOo the name of the buttons in the Options toolbar are "Display Guides" and "Snap to Guides" when what is actually meant is "Display Snap line" and "Snap to Snap line". These will hopefully be corrected in a subsequent version.

If you have activated this function, you can position objects exactly. Horizontal and vertical snap lines can be used together. Snap lines are not active immediately after inserting them but are turned on (or off) using the icon or with the **View** menu. If the snap line is no longer needed you can hide it (or subsequently display it again) with the

**Display Guides** icon <sup>1</sup> or using the **View** menu.

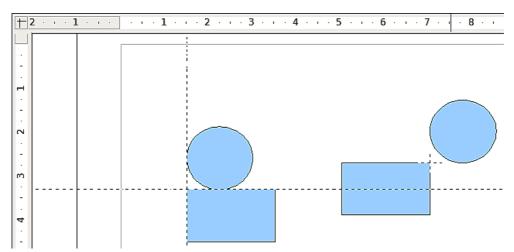

Figure 11: Objects 'connected' to snap lines (left) or to a snap point (right). Note that the snap point functions as if it were the intersection of two snap lines.

#### Inserting a snap line with the mouse

To insert a snap line in a drawing:

- 1) Hover the mouse cursor over either ruler (the vertical ruler to create a horizontal snap line and vice versa).
- 2) Click and hold the right mouse button.
- 3) Drag the mouse into the drawing area to produce a snap line.

The snap line can at any time be moved by dragging it with the mouse. Moving a snap line will not, however, move any objects that have been snapped to that line.

### Inserting snap points and snap lines using coordinates

The command **Insert > Snap point / line** opens a dialog (Figure 12) where you can specify X and Y coordinates and choose the type of snap object: point, vertical line, or horizontal line.

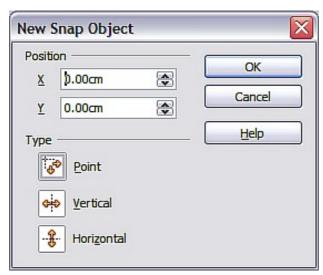

Figure 12: Setting a) snap object type and b) snap object position using X,Y coordinates

#### Editing snap points and snap lines

All snap objects can be edited after setting them. If you right-click on a snap object, an appropriate menu opens allowing you to edit or delete the snap object.

# Snap to page edge

With this function you can snap objects to the page edge (Figure 13). A combination with snap lines and snap to grid is also possible.

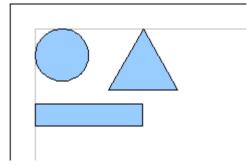

Figure 13: Objects positioned on the page margins

# Snap to object border

With this function you can position one drawing object on the border of another. The connection point can lie anywhere on the object border. If you want to use this function, you should deactivate *Snap to grid*. Figure 14 shows some examples of this function. Note that a typical object border will touch the border of a round object at only one of its four points.

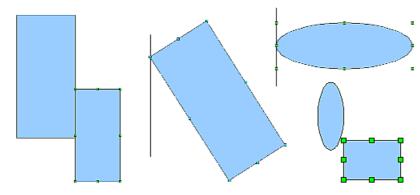

Figure 14: Objects positioned on the border of another object

# Snap to object points

This function operates in a similar manner to the one just described. The difference is that the connection point can lie only at one of the four corner points of both the object being moved and the target object. This leads to the situation where two round objects have a 'connection point' which does not lie on either object but at one of the red circled points in Figure 15.

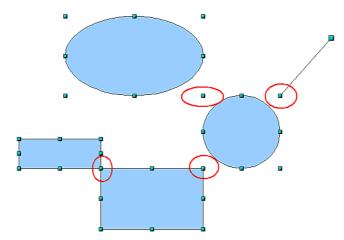

Figure 15: Objects connected to the object point of another object

# Help to position objects with guiding lines

To simplify the positioning of objects it is possible to make visible guiding lines—extensions of the edges of the object—while it is being moved. These guiding lines have no snap function.

The guiding lines can be (de-)activated under **Tools > Options > OpenOffice.org Draw > View > Guides when moving**, or by clicking on the icon on the *Options* toolbar.

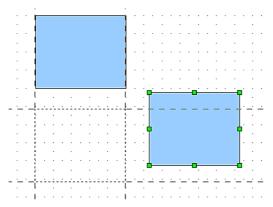

Figure 16: Working with guiding lines

# **Drawing to scale**

In Draw a drawing is made on a predefined drawing area or canvas. This will usually be in the Letter or A4 format depending on your locale settings, and will be output to some "standard" printer that you have set up on your computer (usually referred to as the *default printer*). Depending on the actual size of the drawn objects it will often be necessary or convenient to reduce or enlarge the drawing by some

Drawing to scale 13

scaling value. You can specify the scale that you wish to use under **Tools > Options > OpenOffice.org Draw > General**.

The scale and selected unit of measurement are automatically reflected in the rulers, the window position and the window size. If you work regularly with scaled drawings, it may be useful to store the details in a template that you can call up when you start a new drawing and not have to input the various settings every time.

Whether you draw in a 1:1 scale or in another has no effect on the basic drawing operations. Draw will automatically calculate the necessary values (for example, dimension lines). The grid spacing is independent of drawing scale as the grid is not a drawing element but only an optical drawing aid.

Note

If you want to insert elements in a drawing from the Gallery or Clipboard, you should draw these to the same scale as you are using for the drawing to ensure the proper size ratio is maintained.

# Splitting complex drawings on multiple layers

Layers are like transparencies that lie one on top of another on an overhead projector. You can insert and extract single layers as desired. For example in architecture the floor plan, heating, and electrical wiring can all be on separate layers. With complex drawings this layer technique offers many advantages. You can make layers visible or invisible as needed or you can protect a layer from further changes while you work.

In Draw three layers are always present by default: Layout, Controls, and Dimension Lines.

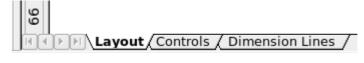

To change to a layer, click on its tab. Everything which is drawn will be placed on the currently selected layer (usually *Layout*—this is the default layer when you create a new drawing). The Controls layer is for control elements (for example icons, pulldowns etc) and is not usually used for ordinary drawing elements. The Dimension Lines layer is used whenever you insert a dimension line on a drawing (unless the layer is

made invisible). Use **Insert > Layer** to insert a new layer in a drawing (Figure 17 left).

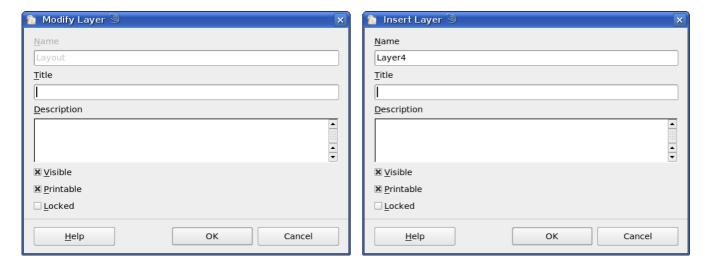

Figure 17: Insert and modify layers

On the **Insert Layer** dialog you can specify the following properties:

- *Visible*: If this property is not activated, the layer will not be shown (the layer is removed from the stack).
- *Printable:* If this property is not activated, the layer will not be printed. This is useful if you use a 'draft' layer for guides or annotations that you use in making the drawing but should not appear in the final output.
- *Locked*: All objects on this layer are protected from deletion, editing, or moving. No additional objects can be added to a protected layer. This property is useful when a base plan is to be protected while adding a new layer with other details.

Right-click on a layer tab to bring up a menu where you can insert or delete a layer, rename an existing layer, or modify a layer. You can change the names of the user-defined layers; the default layer names cannot be changed.

If you choose **Modify** you will see the dialog in Figure 17 right. On the **Modify Layer** dialog you cannot edit the Name but you can edit the Title and Description and change the properties of the layer (Visible, Printable, Locked).

Tip

Somewhat confusing is the fact that you can move objects on one layer although you are working on another layer. To prevent accidentally deleting or moving objects on another layer, you should lock that layer.

# An example drawing: house plan and furniture

A popular application for programs like Draw is the "moving the furniture" scenario. The floor plan of a room or a house is easily drawn with Draw. The simplest way is to draw walls as thick lines. You can also draw single rectangles or polygons, place them together, select them and then from the right-click menu use **Shapes > Merge** to make a single figure, then add a hatching pattern. Before you do this, you should read the section "Drawing to scale" on page 13.

For this example a suitable measurement unit is centimeter. The drawing scale and grid settings depend on the size of the floorplan.

With the field Position and Size you can very easily position and dimension the individual wall sections. Watch out that the rectangles completely overlap (see Figure 18) otherwise the merging will give uneven edges.

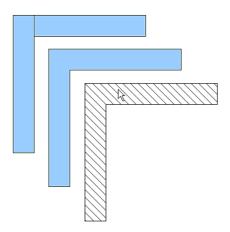

Figure 18: Wall corner from two rectangles. From upper to lower: before merging, after merging and after hatching

Figure 19 shows the finished floor plan. In addition, a chest of drawers has been added.

The body of the chest is drawn on the *Layout* layer, the pulled-out drawers and the open doors drawn as a group and put on a separate user-defined layer (Layer4 in our example). Figure 20 shows how this is done. Making the layer with the drawers and doors visible or hidden will show them open and closed (see Figure 21). Hidden layers are shown with a colored tab.

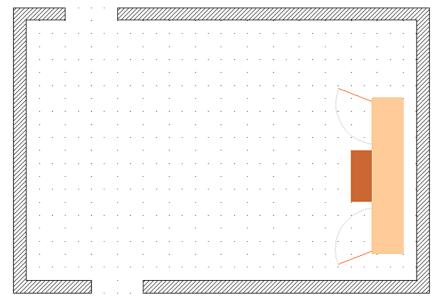

Figure 19: Floorplan with chest of drawers

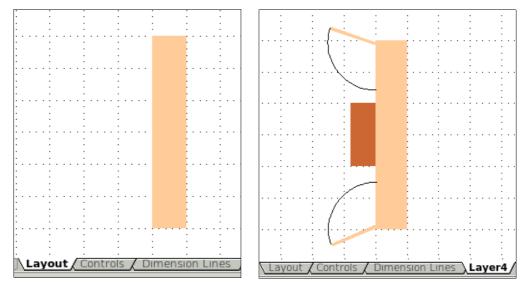

Figure 20: Using layers for different parts of a drawing. (Left) Draw the body of the chest on the Layout layer. (Right) Create a new layer and draw the open drawers and doors, keeping the Layout layer visible to help you position the additional objects.

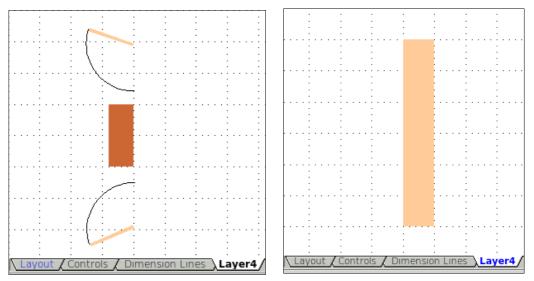

Figure 21: Making layers visible or hidden. (Left) Hide the Layout layer to see what is on Layer4. (Right) Show the Layout layer and hide Layer4 to show chest with drawers closed.

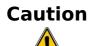

If you copy a drawing object to the Clipboard or in the Gallery all layers other than the three standard layers (Layout, Controls and Dimension Lines) are 'lost' and all objects will, by pasting into a new Draw document, be placed on the Layout layer. The reconstruction of layers is much easier if you assemble objects on a layer into a group before copying.

# Changing the layer of a drawing object

Draw has no direct command to change layers. To move an object to another layer, change to the new layer, select the desired object or group, and then cut and paste it in position. Watch the status bar (the selected object's layer name is shown in the information field) to follow and check the change in layer.

You can also click on the object, hold the mouse button pressed for about two seconds until the mouse cursor changes from a hand to a pointer with an open rectangle, and then drag and drop it on the appropriate layer.

# **Multi-page document**

Draw documents, like presentation (Impress) documents, can consist of multiple pages. As in Impress, tools to manage pages and backgrounds are available.

Pages are automatically named as *Slide 1*, *Slide 2*, and so on. This description is relative; if you move pages around, they are automatically renumbered. If you want to have fixed slide (page) names, you must name them yourself. Page names are useful for working with the Navigator and when you want to insert single slides using **Insert > File** into another document.

#### Pages area

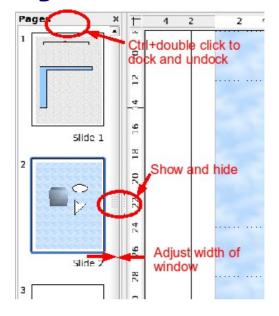

By default the Pages area is docked on the left of the Draw window. It shows every page in the document as a small picture. Select a picture from the Pages area and the corresponding page is loaded in the main workspace. Click on the page to activate it for editing.

The Pages area behaves similar to the Styles and Formatting area. Drag on the gray separator line to change the width of the Pages pane. Click on the middle of this line to show or hide the pane. Double-click with the *Control* key pressed in the upper gray area to dock or undock the area, which can be turned into a floating window.

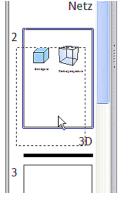

In the Pages area you can drag and drop a picture to change the order of pages in the document; a black horizontal line shows the position where the page will be inserted.

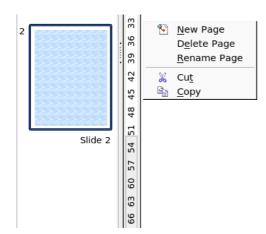

Using the context menu you can insert or delete pages or duplicate pages with copy and paste (alternatively create duplicate pages using **Insert > Duplicate Slide** on the menu).

# Using page backgrounds

With background pages you set common page settings for multiple pages of the Draw document. These include setting the color or graphics of the background, background objects, and fields such as page numbering and author.

#### Note

The terms used in this area may not be completely consistent, so that the terms Slide – Page and Master – Background – Page template are used more or less interchangeably in places. If you look for information in Help, it may serve to use alternative search terms.

#### Creating a page background

Change with **View > Master** to the Master view and note that a related Master View toolbar opens. If this toolbar does not appear, activate it with **View > Toolbars**. In this toolbar are switches for a new background page and to rename the master page. The same functions are available by right-clicking on a page picture in the Pages area of the Master view. The button for deleting a master page is only available when you select a background page in the Pages area which has not yet been assigned to any page.

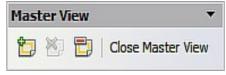

Figure 22: Master View toolbar

To return to normal mode, click the **Close Master View** button or **View > Normal**.

You can edit background pages just like normal pages. With **Format > Page > Background** you can set the color, pattern, or background picture. These settings are specific to each background page. You can set in the Master view the size and orientation of the page; such settings apply to all pages.

If you insert drawing objects on a background page, they are visible on all pages that use this background page. This a convenient way, for example, to place a logo on every page.

Master pages are organized in layers just like normal pages. The layers of normal pages are associated with the layer of the same name on the Master page. Accordingly the layers Layout/Control/Dimension Lines are considered to be a unit and the Master page layer Background objects is associated with them.

With **Insert > Fields** you can insert the date, time, page number, author and filename. No other fields are available. With page number you cannot insert a fixed page number but a variable – only on the page itself does the number appear and then determined by the position of the page. The number is automatically adjusted if the page is subsequently moved.

# Assigning and managing page backgrounds

You can open the Slide Design dialog (Figure 24) in two ways:

- Right-click on the page and choose Page > Slide design (see Figure 23), or
- Look in the bottom right of the status bar to see which background page is considered as the current one. Double-click in this field.

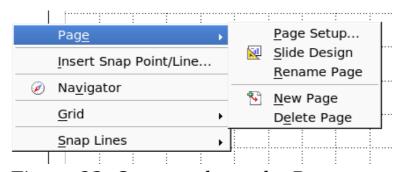

Figure 23: Commands on the Page pop-up menu

The Slide Design dialog (Figure 24) shows the available background pages for that page.

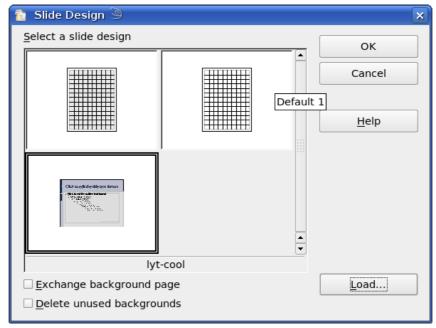

Figure 24: Slide design dialog

If the **Exchange background page** option is selected, the selected background page will be used on *all* pages of the document, not just on the currently active page.

The **Delete unused backgrounds** option deletes any backgrounds (as shown in the Slide Design dialog) that have not been assigned to a page.

Click the **Load** button to open the Load Slide Design dialog (Figure 25). From here you can load previously prepared background pages. All Draw and Impress templates can be used for this purpose. Note, however, that using Impress templates will bring in only the background and not the other elements prepared in Impress.

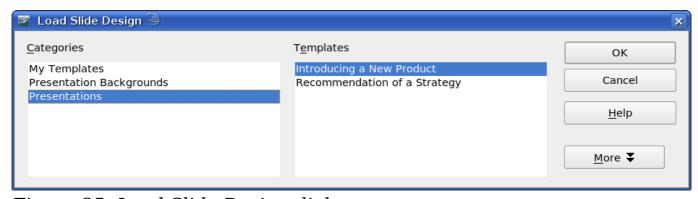

Figure 25: Load Slide Design dialog

There is no special option to store background pages as templates. Instead you can load a document with the desired background page and store this document as a document template with **File > Template > Store**.

# Color palette: adding or changing single colors

Draw (like all OpenOffice.org components) uses color palettes for the representation of colors. In addition you can customize the color palette to suit your own needs and wishes. You can modify colors in a palette, add other colors, or create new color palettes.

Reach these options with **Tools > Options > OpenOffice.org > Colors** or with **Format > Area > Colors** (tab) (see Figure 26). The latter method allows color palettes to be loaded or to be stored for future use. Any modifications made to colors apply only to the currently active palette.

OpenOffice.org always uses internally the RGB color model. For the definition of a color value, other methods are also available. The conversion to RGB values is made automatically.

The color values can be input directly as numbers. Choose between the color model RGB (base colors Red, Green and Blue) and CMYK (base colors Cyan, Magenta, Yellow and Black, K= Key).

Tip

Information about color models can be found under: http://en.wikipedia.org/wiki/Color\_model

The individual color tones are produced with different values of the base colors. The color value can be any integer value between 0 and 255. As an example, Red 3 has (in the RGB model) a red value of 184, a green value of 71 and a blue value of 0. The CMYK color model uses percentages (in this case 0%, 44%, 72%, and 28% respectively).

By changing these values, you manipulate the color tone. Either enter a number directly or use the spinners on the right side of each field. The change in color will be shown in the lower color field (see Figure 26). Click the **Modify** button to apply and store the new setting.

To add a new color to the current palette, enter a new name in the Name field and set the desired color values. Click **Add**. The new color will be added to the end of the palette and stored in the currently active palette.

You can also delete colors from a palette. Select the color from the **Color** pulldown menu and click on the **Delete** button, then on **OK** to confirm the change.

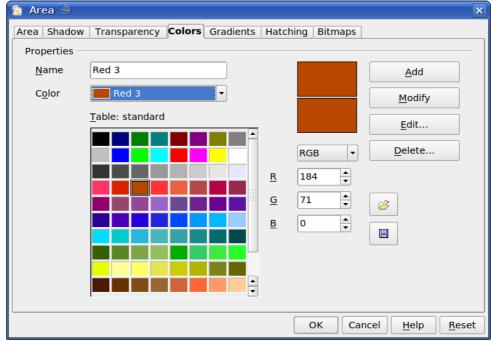

Figure 26: The Colors tab in the Area dialog

Clicking on the **Edit** button opens a special dialog to allow setting individual colors (see Figure 27). Many more input possibilities are available in this dialog.

In the lower area you can enter values in the RGB and CMYK models as well as the HSB (Hue, Saturation and Brightness) model.

The two color fields at lower right show the value of the color as selected (left) and the currently set value from the color value fields (right).

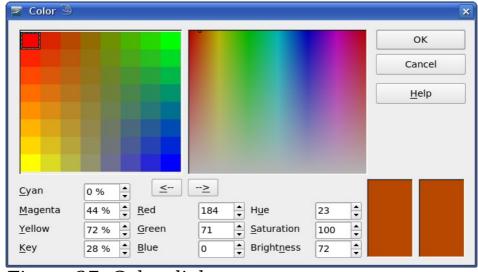

Figure 27: Color dialog

The color windows in the upper area permit a direct selection of color without any knowledge of color values. The right upper color window is linked directly with the various color model input fields; as you choose

a color in this window the numbers change accordingly and a preview of the color appears in the right of the two color fields (lower right in Figure 27).

If you click **OK**, the color window is closed and the input field is again active. You can at this stage select your previously defined color, as described above, give it a new name and store it by clicking the **Add** button. The old color will then (without any further warning) be overwritten.

# **Using the Color dialog**

#### Method 1

You can change the current color by modifying the individual color values. It is possible to jump from one color model to another during this process. Note that the settings are always calculated and stored according to the RGB model, possibly resulting in some slight adjustment to your input values in the other models.

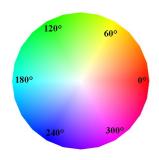

With the HSB color model, the color tone of the three parameters Hue (possible values from 0 to 359), Saturation (possible values from 0 to 100) and Brightness (possible values from 0 to 100) is defined. The number for the color represents the angle in a color wheel, the other two are both percentage values.

#### **Method 2**

You can select a new color by clicking on a color in the color window at the upper right of the dialog. The chosen color is shown in a black frame. The frame can be dragged with the mouse. If this color is not quite right, you can fine tune it as described above in Method 1 by changing the color values.

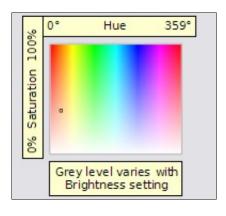

As you drag the small square you will see the value change in the number fields. The CMYK and RGB are more or less self explanatory. To make the HSB model a little clearer, some additional comments are necessary.

To better understand the working of the HSB model, move the frame from left to right and top to bottom. You will see that the Hue and Saturation values change from their maximum

to their minimum (hue by horizontal movement and saturation by vertical movement), the brightness remains the same (see figure at left). This latter can only be adjusted by inputting a value into the number field.

#### Method 3

The left color window is divided like a chess board into  $8 \times 8$  individual fields, each with a different color. Most important are the colors in each of the corner fields. The color red changes stepwise to green in the first row, and stepwise to yellow in the first column. The color green in the last column changes stepwise to blue.

This window thus contains a stepwise change between each of the four main colors in the corner points. If you hover the mouse over a square the RGB value is shown as a tooltip. For example, the yellow corner field (lower left) has RGB values of 255, 255 and 0 (full red, full green and no blue).

Click on this yellow field. A frame appears. If you click the -> arrow under the color windows the selected color is assigned (see picture below).

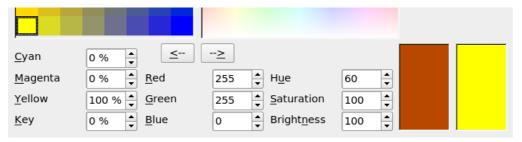

You can also change the color fields by changing (one or more) of the corner fields. Click on the field you want to change, then set the color with the mouse in the right color window and/or with the number fields. When you click now on the <- arrow, the new color will be assigned to the corner square you selected (see Figure 26).

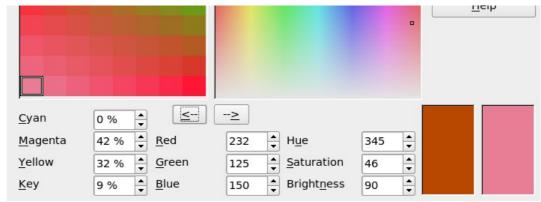

Figure 28: Changing the color of a corner square

# **Cool effects**

# **Duplication**

Duplication makes copies of an object while applying a set of changes (such as color or rotation) to the duplicates.

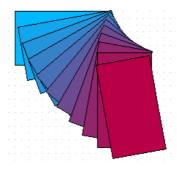

Figure 29: Duplication example

To start duplication, click on an object or group and choose **Edit > Duplicate**. The Duplicate dialog (Figure 30) appears.

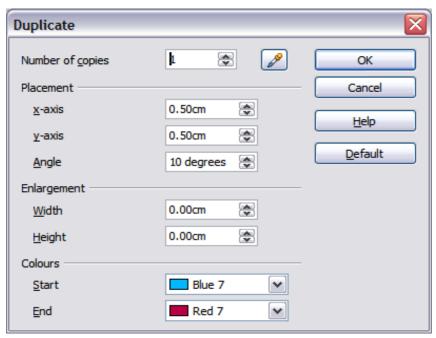

Figure 30: Duplicate dialog

Choose the number of copies, their separation (placement), rotation, and so on. The choices above applied to a blue rectangle produce the result shown in Figure 29.

Cool effects 27

# **Cross-fading**

Cross-fading transforms one shape into another. The result is a new group of objects including the two end points and the intermediate steps.

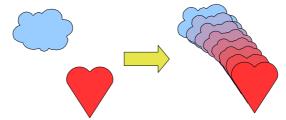

Figure 31: Cross-fading example

To do a cross-fade, first select two objects.

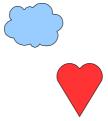

Figure 32: The two objects selected for cross fading

Then choose **Edit** > **Cross-fading**.

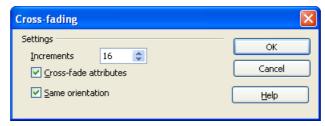

Figure 33: Cross-fading dialog

On the dialog choose the number of increments (transition steps). You probably want to have Cross-fade attributes and Same orientation both checked. The end result is shown in Figure 31.

#### Which object goes in front?

How do I tell Draw that I want and not ??

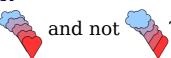

Select (the object we want in front), right-click and choose **Arrange** > **Bring to Front** (or press *Ctrl+Shift+plus*). Or select (the object we want behind), right-click and choose Arrange > Send to Back or press Ctrl+Shift+minus.